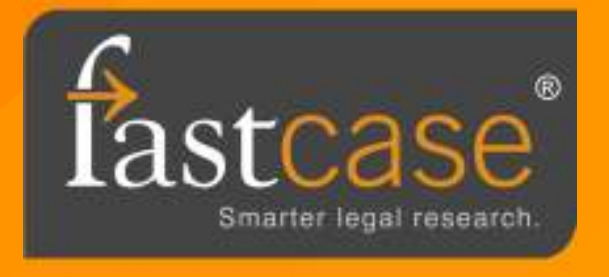

## Introducing: Mobile Sync

Log in to Fastcase from your bar association, law school or law firm landing page. Once logged in, scroll over the **Options** menu and select **Mobile Sync**.

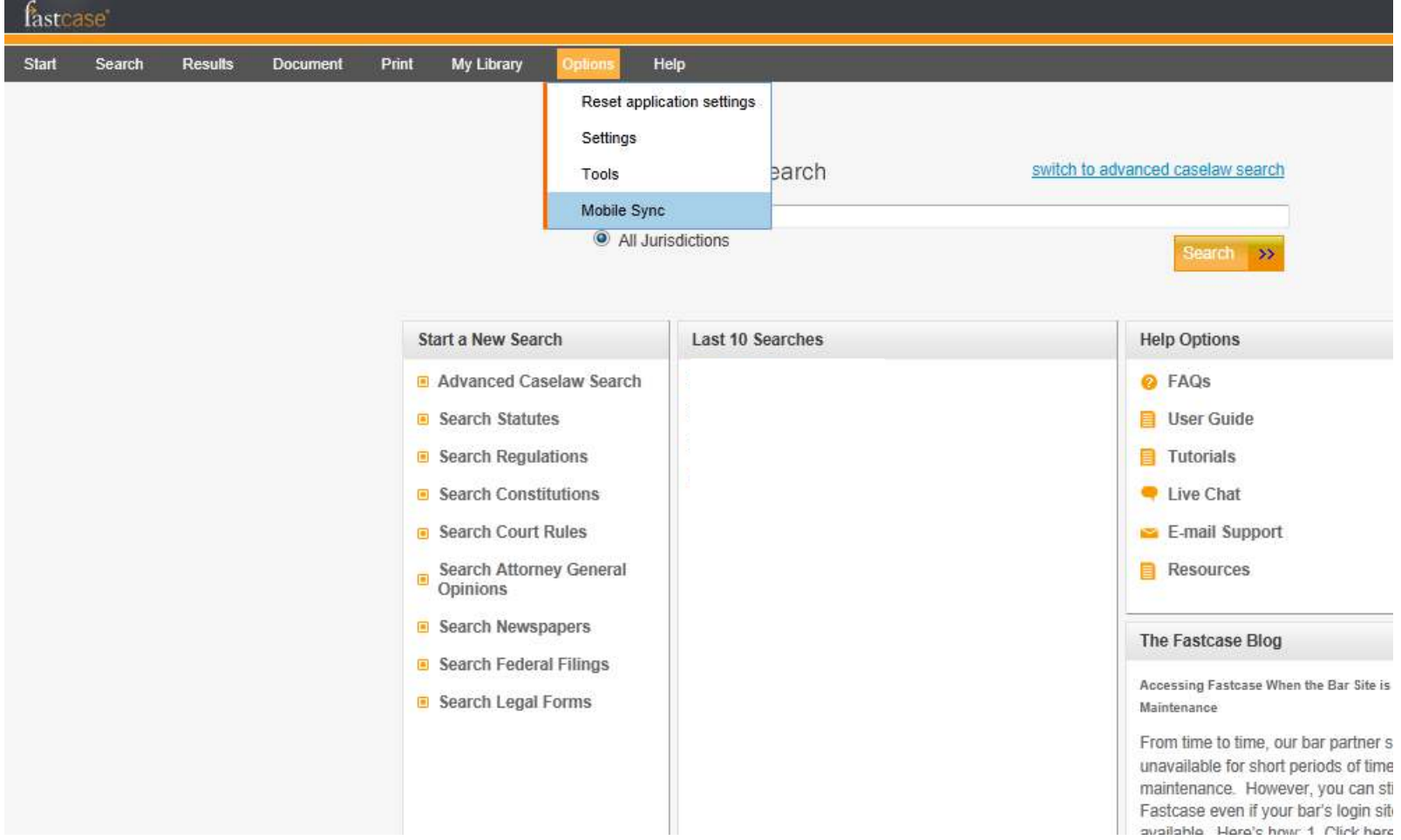

Once on the Mobile Sync page, you will be prompted to enter an email address\*. This will be your username for logging in on the mobile app. When you've entered your email address, click **Go**. We will send an email to this address to confirm that you own it. The email will contain a link that you must click to complete the sync process.

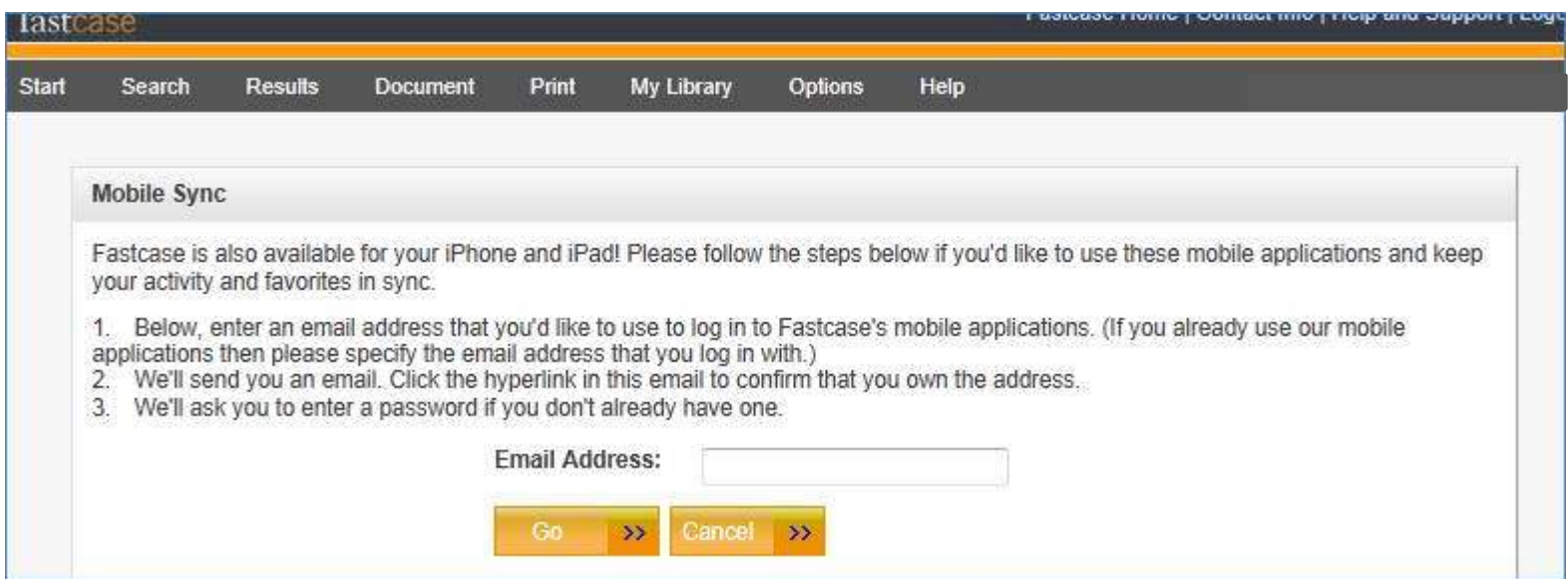

\*If you already use the app and are simply syncing your two accounts, please use the email address associated withyour preexisting app account.

For users who have already established a mobile app account:

Simply click the link in the email and your two accounts will automatically be linked together.

For users who are creating a new mobile app account:

After clicking the link in the email, you will be prompted to enter a password and confirm your first and last name. Click Finish and your accounts are linked.

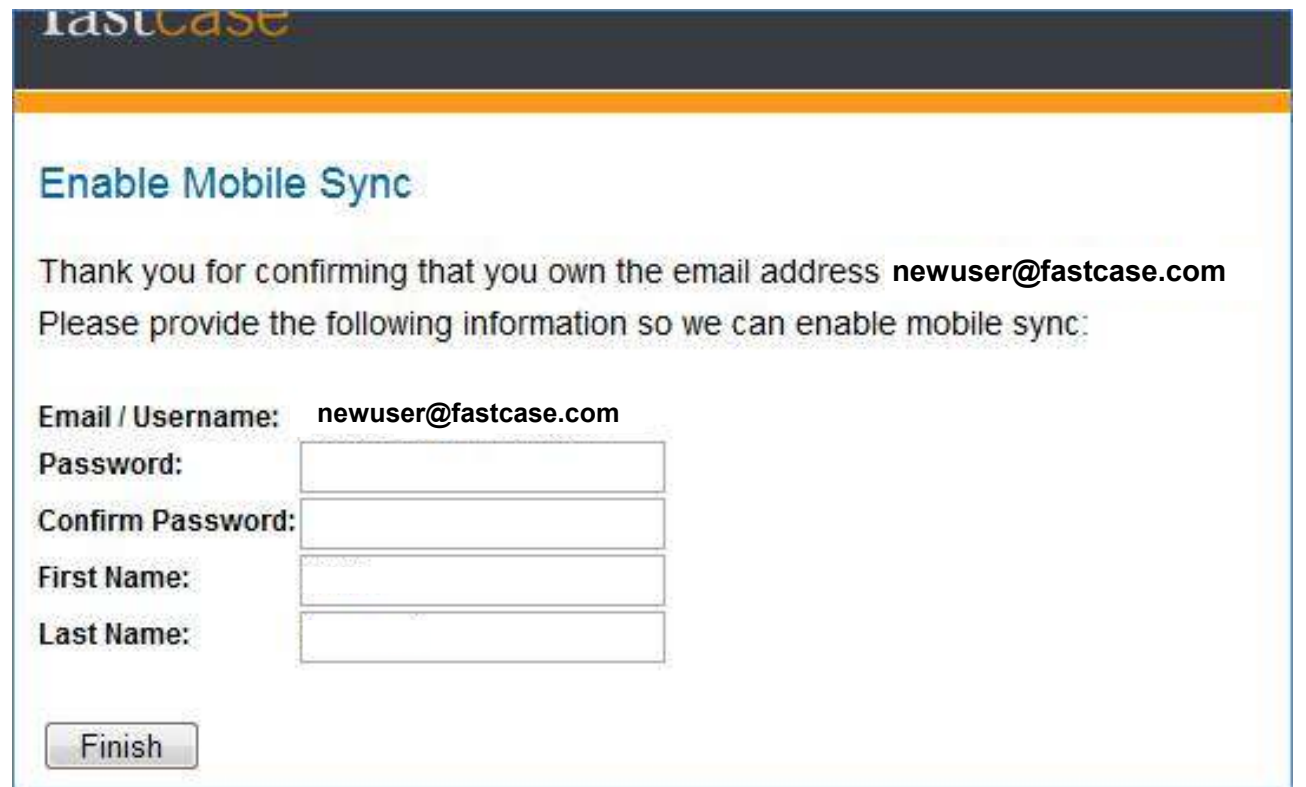